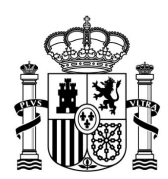

MINISTERIO DE TRANSPORTES, MOVILIDAD Y AGENDA URBANA

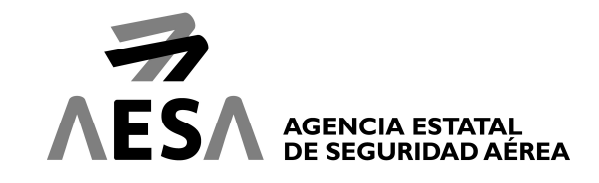

# ALTA DE RECLAMACIÓN (CAMBIO DE CLASE)

### INTRODUCCIÓN

El presente manual es una extensión del manual de "Guía Rápida Funcionamiento Oficina para Pasajeros", donde está explicado el acceso al trámite en el punto de "Alta de reclamación".

El alta de reclamaciones irá mostrando información en función de los campos que rellenemos y las opciones que elijamos.

El manual está separado por las solapas que se encuentran en la parte superior de la pantalla..

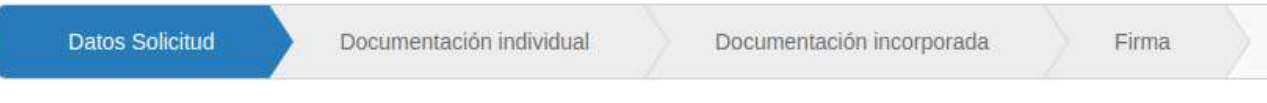

# CON CARÁCTER GENERAL

Siempre que veamos el simbolo  $\star$  es un campo que es imprescindible rellenar, en caso contrario, al intentar avanzar al siguiente paso del formulario nos saldrá el siguiente aviso:

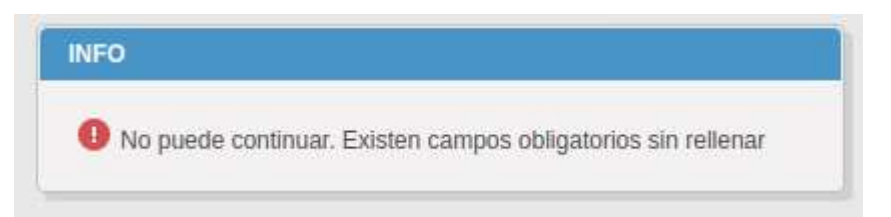

Si pulsamos sobre el texto nos llevará directamente al campo que tenemos que rellenar.

Existen iconos que nos ofrecerán ayuda o mostrarán más información sobre el campo:

MN-CSI-SAU4-01 v1.0 **DOCUMENTACIÓN PÚBLICA** PASEO DE LA CASTELLANA, I 12 28020 MADRID

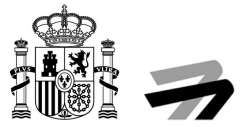

#### Icóno de ayuda

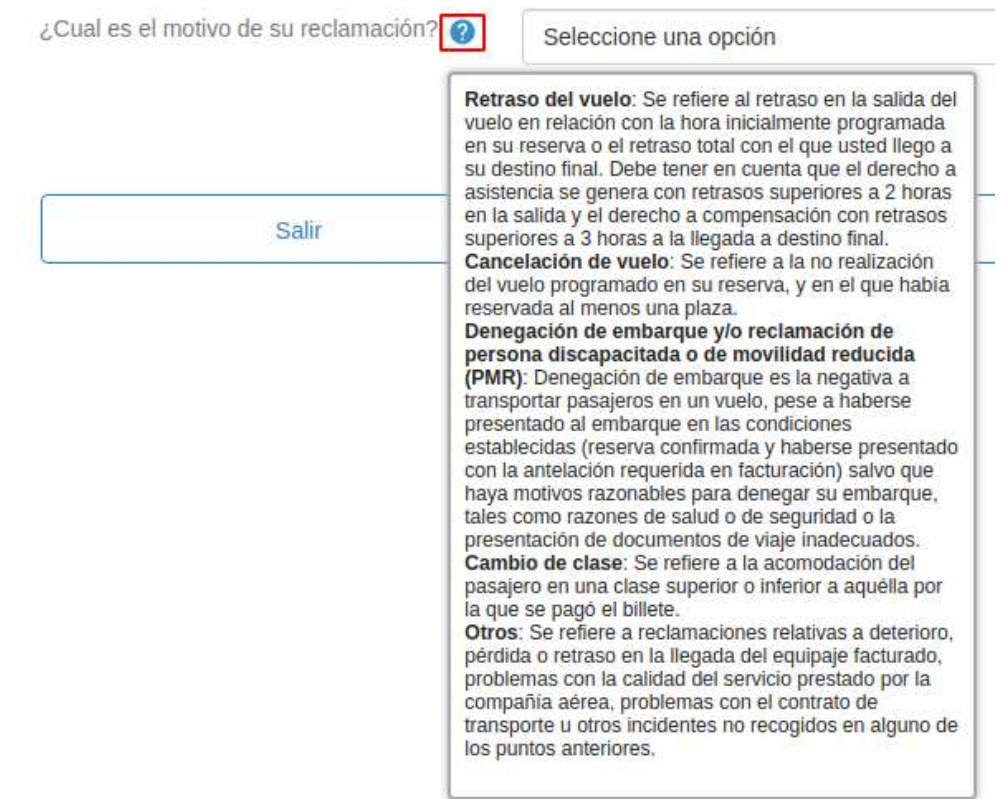

El icóno con un circulo azul, con un simbolo de interrogación en blanco, permitirá ver el texto de ayuda con tan solo dejar el ratón encima.

Para retomar un borrador pulsaremos sobre el botón de "Mis solicitudes" del panel de navegación, iniciaremos sesión como se explica en el manual de guía rápida para pasajeros.

Una vez dentro la buscaremos en el apartado de "Solicitudes / Expedientes" y pulsaremos uno de los dos botones marcados en la siguiente ilustración para verla.

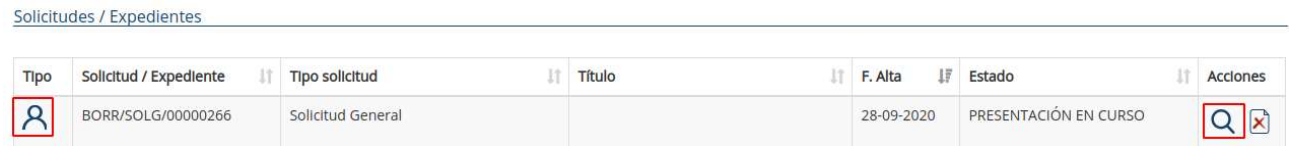

Una vez dentro pulsaremos el botón "ENVÍO QUEJA RECLAMACIÓN (TELEMÁTICA)" de la sección "Acciones" y entraremos al formulario.

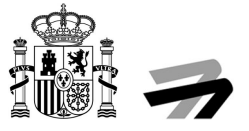

En el formulario nos encontraremos dos tipos de herramientas para seleccionar opciones en los diferentes puntos. La primera es el checkbox:

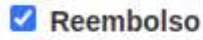

- Transporte alternativo a su destino final lo antes posible
- $\Box$  Transporte alternativo a su destino final en un momento posterior a su conveniencia

Con esta herramienta podremos seleccionar una o varias opciones al mismo tiempo, tan solo tendremos que pulsar sobre la casilla blanca y se marcará en azul con un tick en blanco, como en la ilustración anterior.

La segunda herramienta son los botones de selección, con ellos tan solo podremos tener marcada una de las opciones. Si ya tenemos una marcada, al hacer click sobre una nueva se desmarcará la anterior.

Con un vuelo de la misma compañía aérea?

- ¿Con un vuelo de otra compañía aérea?
- ¿Con otros medios de transporte?

#### OPERACIONES DISPONIBLES EN TABLAS DE DATOS

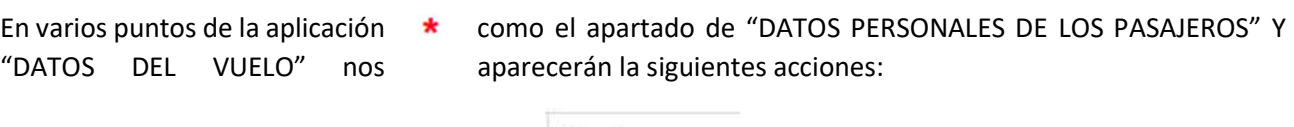

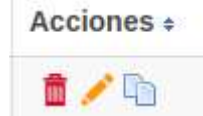

La primera es el icono de una papelera roja, si pulsamos sobre ella borraremos el registro de ese pasajero de la tabla de pasajeros.

La segunda tiene el icono de un lápiz amarillo, si la pulsamos se nos abrirá el formulario que vimos anteriormente de crear un pasajero, pero con los campos rellenos del pasajero seleccionado. Podremos editar los datos y guardar los cambios.

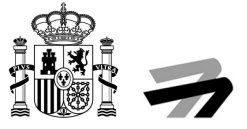

La última tiene el icono de dos folios superpuestos, esta acción sirve para copiar un pasajero. Si pulsamos el icono nos saldrá el mismo formulario flotante que en el botón editar, podemos cambiar los datos o mantenerlos y al pulsar "Confirmar" nos creará un nuevo registro en la tabla.

DE TRANSPORTES, MOVILIDAD Y AGENDA URBANA AGENCIA ESTATAL DE SEGURIDADES EN 1992 EN 1993, EN 1993 EN 1994 EN 1994 EN 1994 EN 1994 EN 1994 EN 1994 EN 199<br>De seguridad de 19 AGENCIA ESTATAL<br>DE SEGURIDAD AÉREA

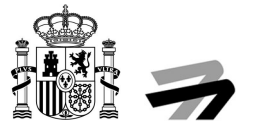

#### 1. DATOS SOLICITUD

# 1.1. ¿Cuál es el motivo de su reclamación?

Seleccionaremos la siguiente opción:

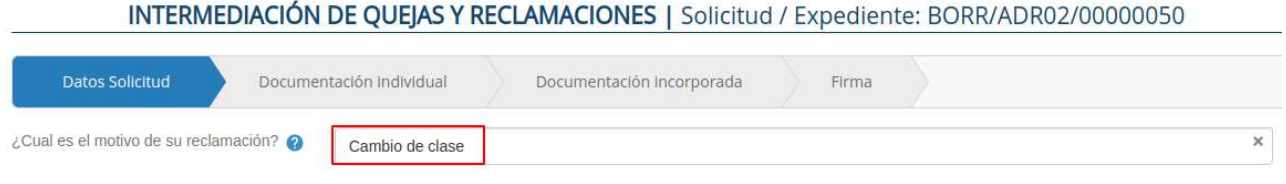

# 1.2. ¿Ha presentado una reclamación ante la compañía aérea operadora del vuelo/gestor aeroportuario?

Seleccionaremos una de las dos opciones.

#### 1.2.1. Si

En este caso se nos desplegará un nuevo campo del formulario donde tenemos que pulsar el icono del calendario azul y seleccionar la fecha de la reclamación a la compañía aérea.

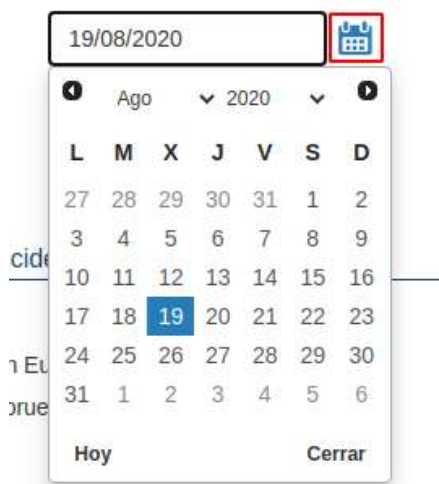

1.2.1.1. Fecha hace más de 30 días

Podremos pasar directamente al punto 1.3.

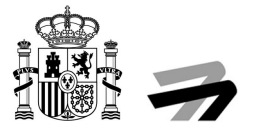

#### 1.2.1.2. Fecha hace menos de 30 días

Tendremos que elegir una de las dos opciones de la nueva pregunta.

#### 1.2.1.2.1. ¿Le ha contestado la compañía aérea?

#### 1.2.1.2.1.1. Sí

Al seleccionar esta opción podremos pasar al punto 1.3.

#### 1.2.1.2.1.2. No

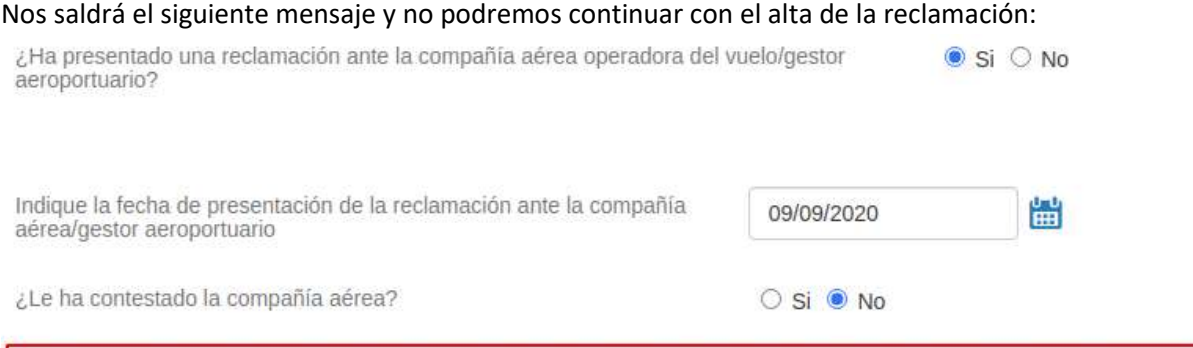

Debe esperar al menos 30 días desde que presentó su reclamación a la compañía aérea para que le ofrezcan una respuesta.

#### 1.2.2. No

Nos saldrá una alerta y no podremos continuar rellenando el formulario.

No es posible continuar con la presentación de su reclamación. Debe presentar reclamación previa a la compañía aérea y esperar a recibir respuesta. Una vez recibida la respuesta o si transcurridos 30 días la compañía no le ha respondido, entonces podrá presentar su reclamación ante AESA.

Aceptar

### 1.3. Indique el aeropuerto de salida del vuelo en el que ocurrió el incidente

Tenemos tres opciones, en función del país donde se produjo el incidente.

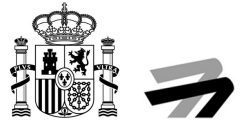

#### Indique el aeropuerto de salida del vuelo en el que ocurrió el incidente

#### · Aeropuerto situado en España

- O Aeropuerto situado en territorio de un estado miembro de la Unión Europea, Noruega, Islandia o Suiza
- O Aeropuerto situado en un tercer país (fuera de Unión Europea, Noruega, Islandia o Suiza)

#### 1.3.1. Aeropuerto situado en España

Tendremos un desplegable con todos los aeropuertos de España y seleccionaremos donde se produjo el incidente.

# 1.3.2. Aeropuerto situado en territorio de un estado miembro de la Unión Europea, Noruega, Islandia o Suiza

En este caso nos saldrá un mensaje avisándonos de quien es el organismo competente y que AESA hará el traslado de la reclamación. Tenemos que pulsar el check dando nuestro consentimiento como en la siguiente ilustración.

- O Aeropuerto situado en España
- · Aeropuerto situado en territorio de un estado miembro de la Unión Europea, Noruega, Islandia o Suiza
- O Aeropuerto situado en un tercer país (fuera de Unión Europea, Noruega, Islandia o Suiza)

El organismo nacional competente para la tramitación de su reclamación es el del Estado Miembro de origen del vuelo. Puede consultar la lista completa de<br>países y organismos haciendo click <u>aquí.</u> No obstante, si desea que resolución).

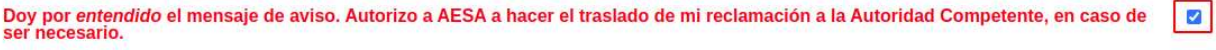

Después tendremos que seleccionar el país, luego se cargará el segundo desplegable con las ciudades y al seleccionarla se cargará el desplegable con los aeropuertos de dicha ciudad.

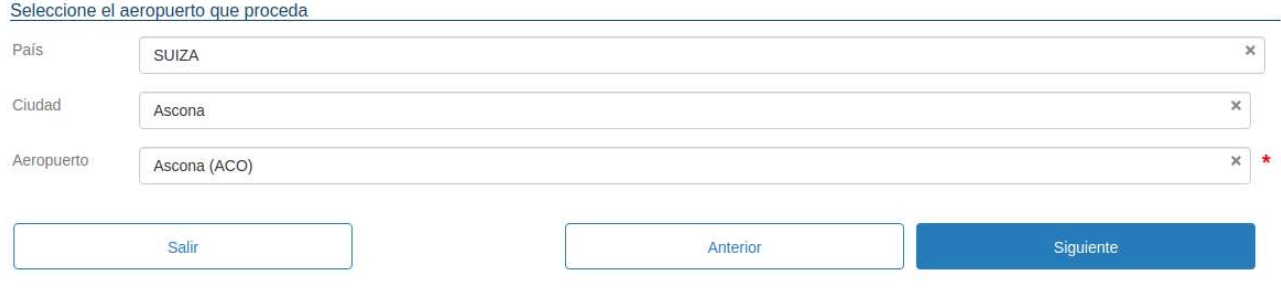

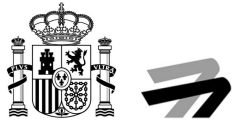

# 1.3.3. Aeropuerto situado en un tercer país (fuera de Unión Europea, Noruega, Islandia o Suiza)

Al igual que en el punto 1.3.2 veremos un mensaje avisándonos de que la reclamación puede no ser competencia de AESA y que la trasladará al organismo competente, daremos nuestro consentimiento pulsando el check de la siguiente ilustración.

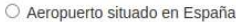

O Aeropuerto situado en territorio de un estado miembro de la Unión Europea, Noruega, Islandia o Suiza

· Aeropuerto situado en un tercer país (fuera de Unión Europea, Noruega, Islandia o Suiza)

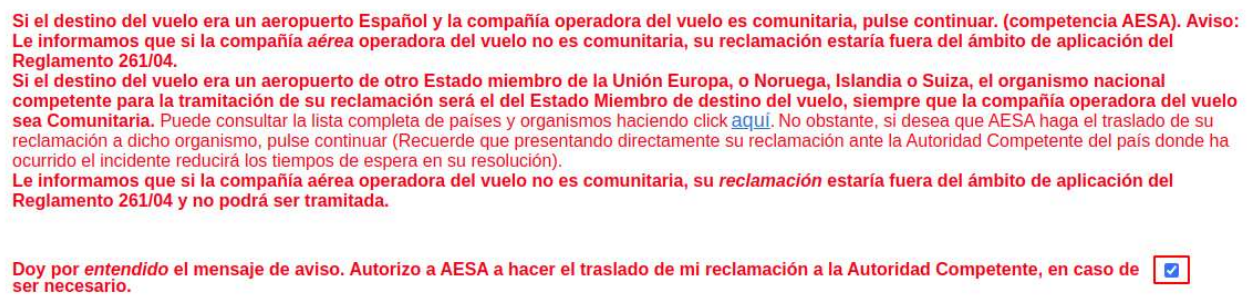

Después tendremos que seleccionar el país, luego se cargará el segundo desplegable con las ciudades y al seleccionarla se cargará el desplegable con los aeropuertos de dicha ciudad.

### 2. DATOS PERSONALES DE LOS PASAJEROS

En esta sección rellenaremos los datos personales de los pasajeros y datos para la comunicación.

### 2.1. Añadir pasajeros

En este paso tenemos que pulsar el botón "Añadir" resaltado en la siguiente ilustración:

Introduzca los datos personales de todos los pasajeros incluidos en la misma reserva por los que desea interponer la reclamación. Pinche en el botón "Añadir" para introducir los datos

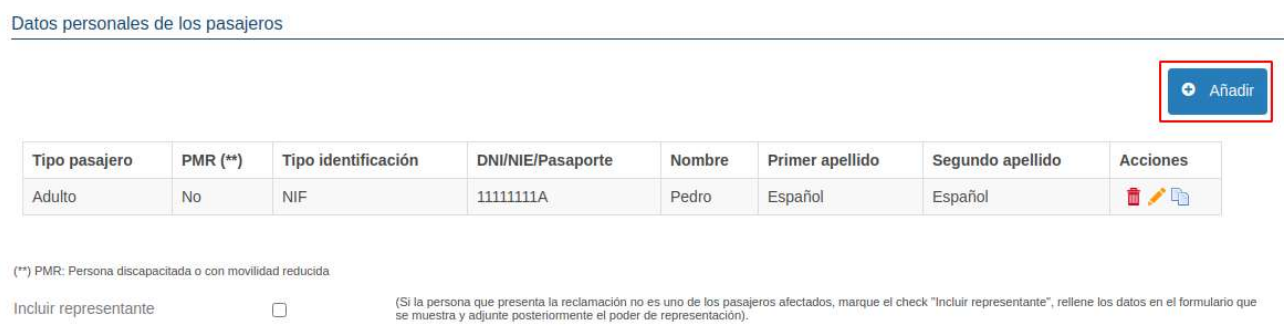

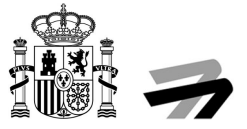

Esto nos abrirá un formulario donde introduciremos los datos personales de cada uno de los pasajeros que estén incluidos en esta reclamación. Esto hará que se vaya actualizando la lista de personas añadidas.

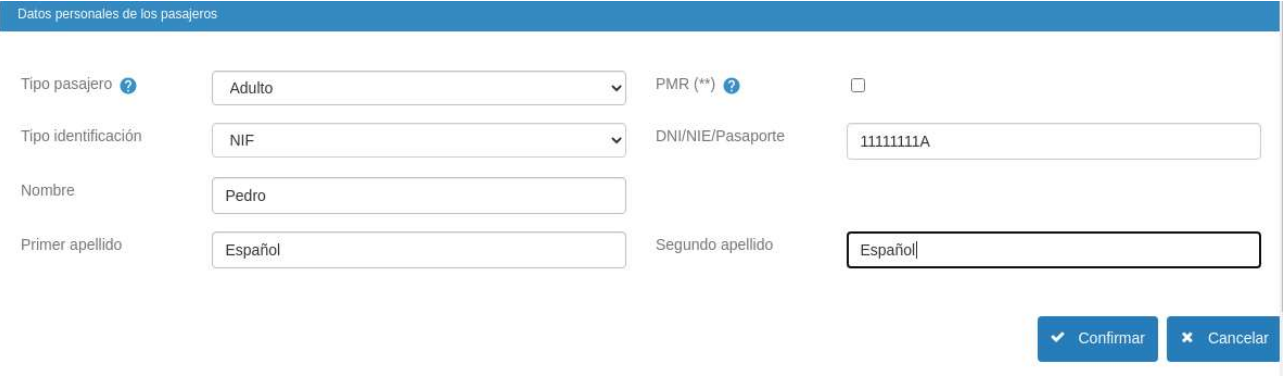

Es muy importante marcar si el check de "PMR (\*\*)", si el pasajero tiene movilidad reducida.

### 2.1.1. Incluir representante

Si la persona que está presentando la reclamación no es uno de los pasajeros afectados y está creando la reclamación en nombre de otra, deberemos marcar el check de la siguiente ilustración y rellenar los datos del representante.

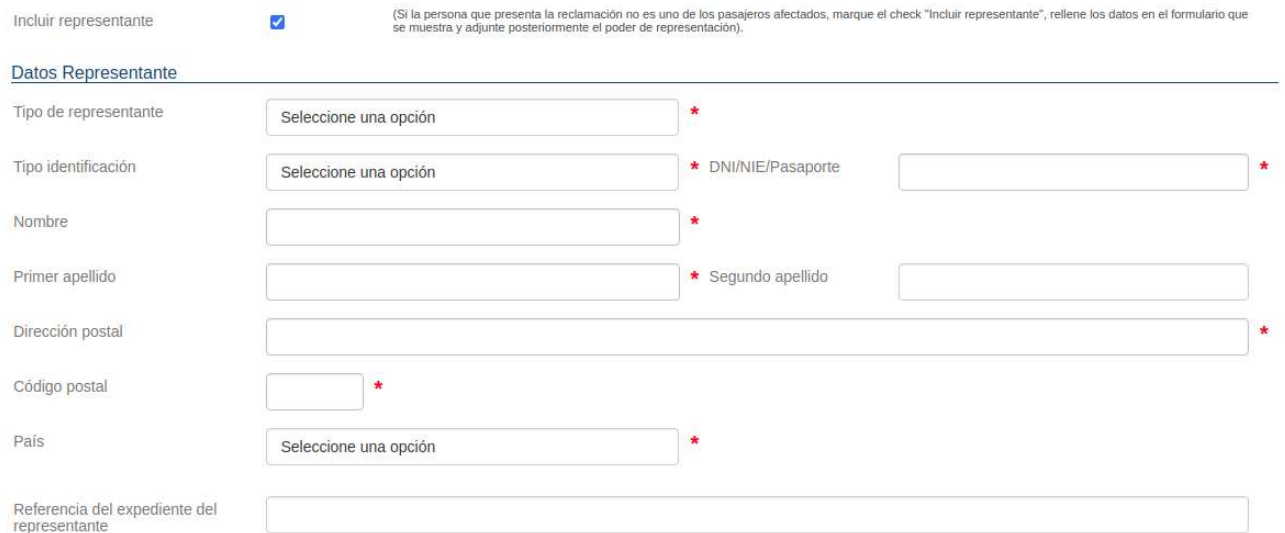

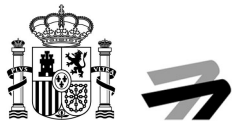

### 2.2. Dirección a efectos de comunicaciones

Deberemos cumplimentar el formulario con los datos que queremos usar para que nos lleguen las notificaciones emtidas en la tramitación y resolución del procedimiento.

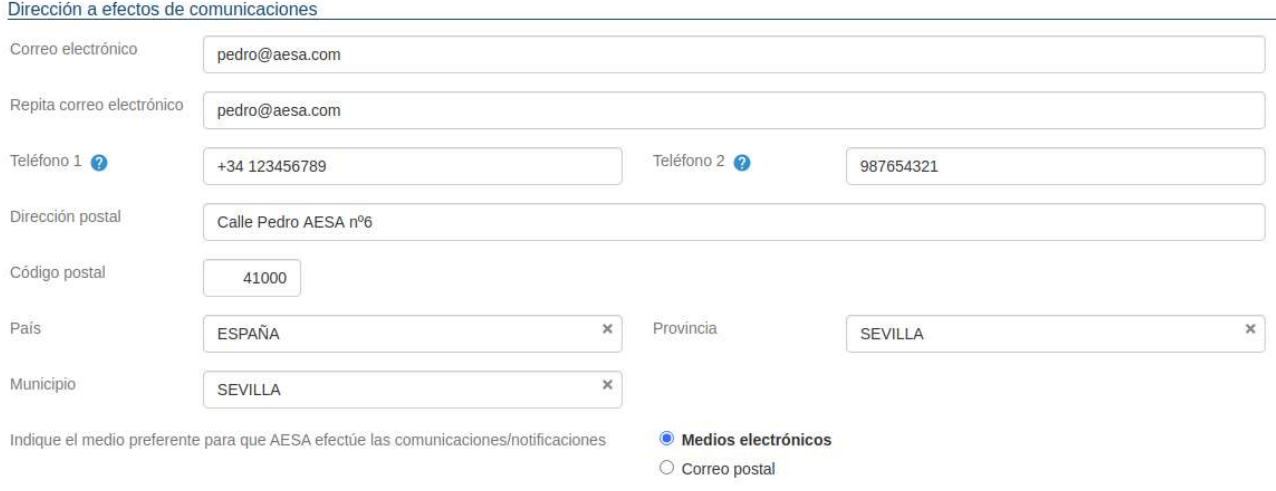

Podemos elegir en la parte inferior si preferimos que nos comuniquen por medios electrónicos o correo postal.

### 3. DETALLES DEL VUELO

En este apartado seleccionaremos el botón "Añadir" y se nos abrirá de nuevo un formulario que deberemos rellenar con los datos del vuelo.

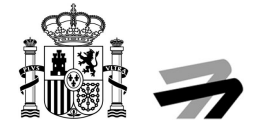

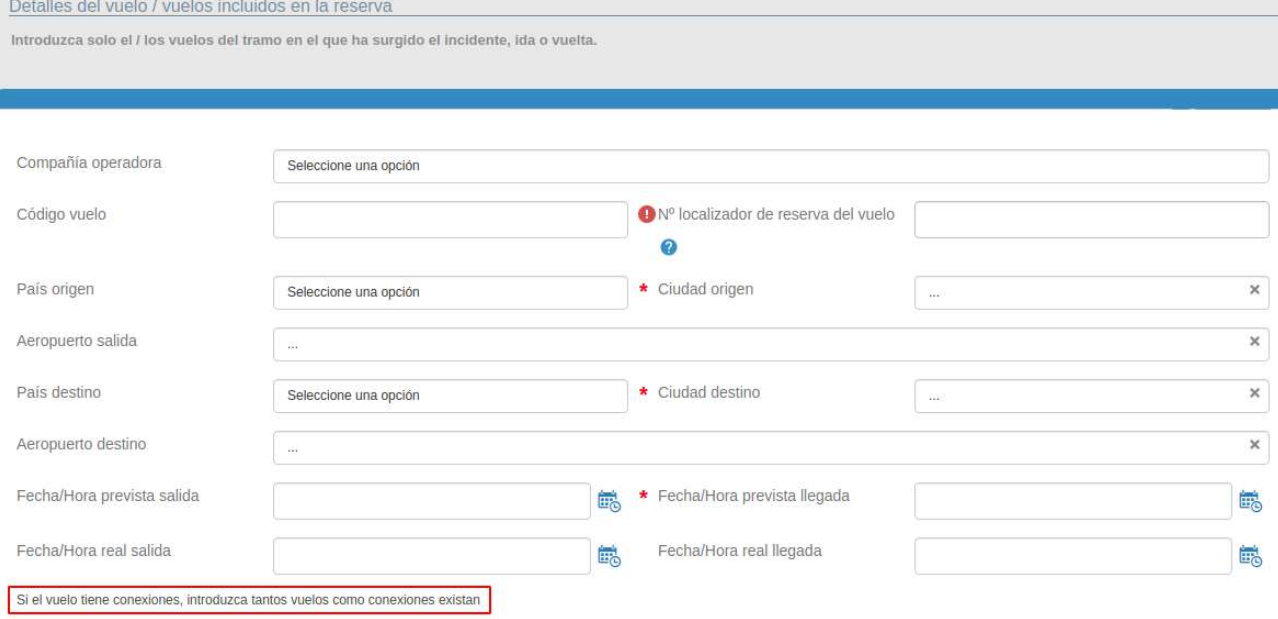

Cuando lleguemos a los apartados de las fechas y horas tenemos que pulsar el icono azul con el calendario y el reloj para que se nos abra una interfaz como la de la siguiente ilustración, donde seleccionaremos los datos y se rellenarán automáticamente en el campo correspondiente.

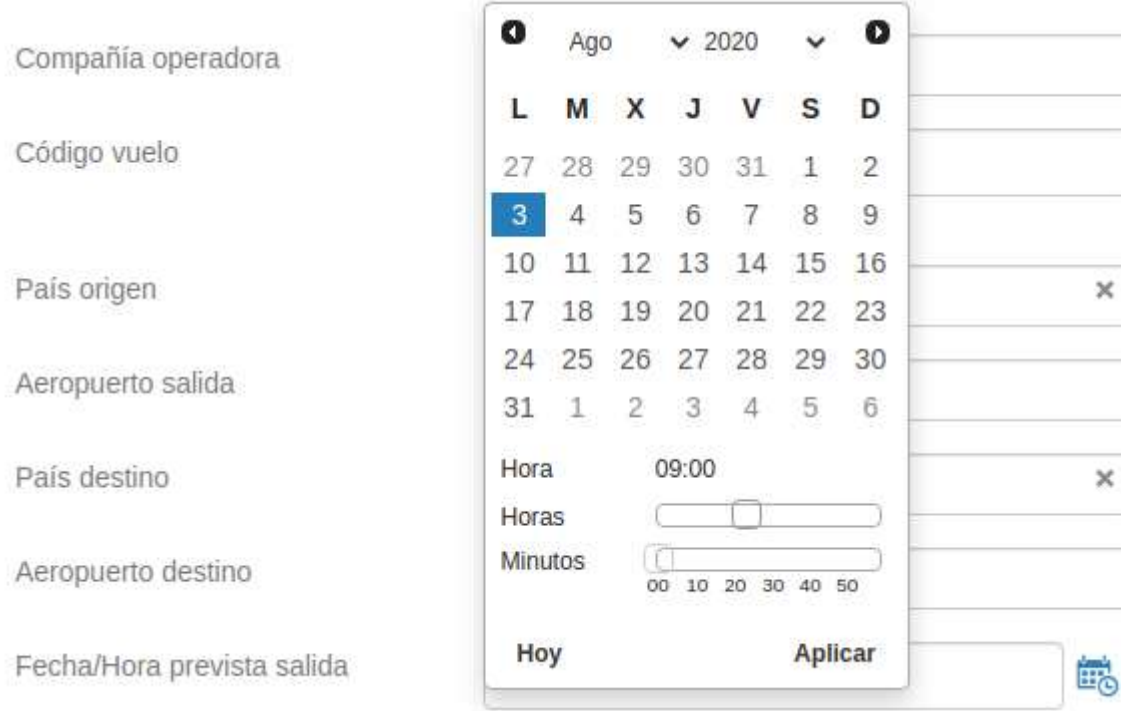

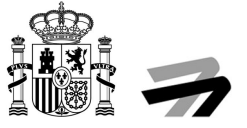

Cuando acabemos pulsamos "Confirmar". Esto hará que la tabla y el desplegable inferior se actualice con los datos introducidos.

Si añadimos más de una conexión, tendremos que seleccionar en el desplegable inferior, en cual de los vuelos se produjo la incidencia.

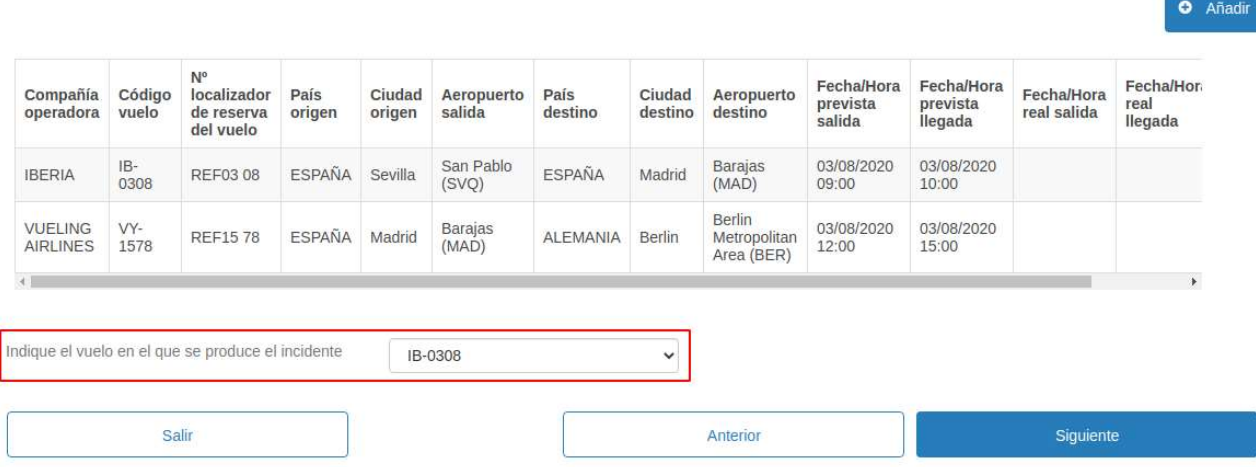

### 4. DETALLES DE CAMBIO DE CLASE

En este apartado cumplimentaremos información específica del tipo de reclamación, Cambio de Clase, que seleccionamos al principio de la solicitud.

#### 4.1. Datos reserva

Rellenaremos los campos que tiene este apartado con los datos requeridos.

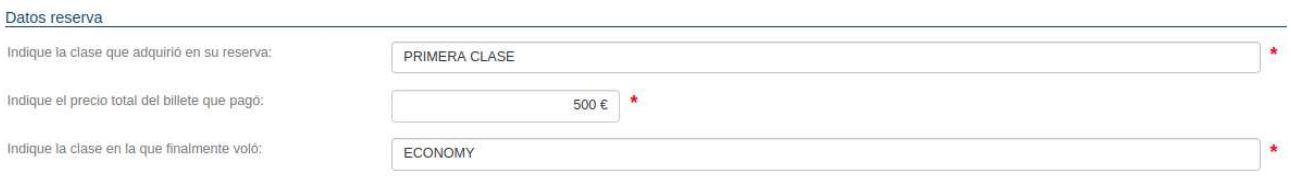

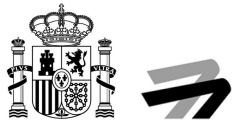

### 4.2. ¿Le ha reembolsado la compañía alguna de las siguientes cantidades?

Si nos han reembolsado alguna de las cantidades de las tres primeras opciones la seleccionaremos y pasaremos al punto 4.3.

¿Le ha reembolsado la compañía alguna de las siguientes cantidades?

- El 30% del precio del billete
- C El 50% del precio del billete
- C El 75% del precio del billete
- O Ninguna de las anteriores

### 4.2.1. Ninguna de las anteriores

En el caso de que no sea ninguna de las tres primeras opciones, seleccionaremos la opción "Ninguna de las anteriores" y se nos desplegará un campo de texto libre para indicar que cantidad nos han devuelto.

¿Le ha reembolsado la compañía alguna de las siguientes cantidades?

- C El 30% del precio del billete
- C El 50% del precio del billete
- C El 75% del precio del billete
- Ninguna de las anteriores

EL 60% DEL PRECIO DEL BILLETE

### 4.3. ¿Le informaron de sus derechos como pasajero debido al cambio de clase?

Es obligatorio seleccionar una de las respuestas.

¿Le informaron de sus derechos como pasajero debido al cambio de clase?

○ Si ○ No

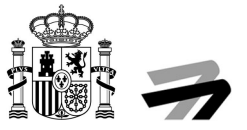

#### 4.3.1. Si

Una vez seleccionado, podemos pulsar el botón "Siguiente" para pasar a la próxima parte de la solicitud.

#### 4.3.2. No

Una vez seleccionado, podemos pulsar el botón "Siguiente" para pasar a la próxima parte de la solicitud.

#### 5. OBJETO DE LA RECLAMACIÓN

En este apartado seleccionaremos nuestras pretensiones en la reclamación en curso.

# 5.1. Indique sus pretensiones: ¿Qué reclama a la compañía aérea/gestor aeroportuario?

Tan solo disponemos de cinco opciones de las que podemos seleccionar una o varias, pero como mínimo una de ellas.

Dos de esas opciones desplegarán nuevos campos del formulario. Un ejemplo de cumplimentación sería el de la siguiente ilustración y podríamos pasar al punto 6.

#### INTERMEDIACIÓN DE QUEJAS Y RECLAMACIONES | Solicitud / Expediente: BORR/ADR02/00000045

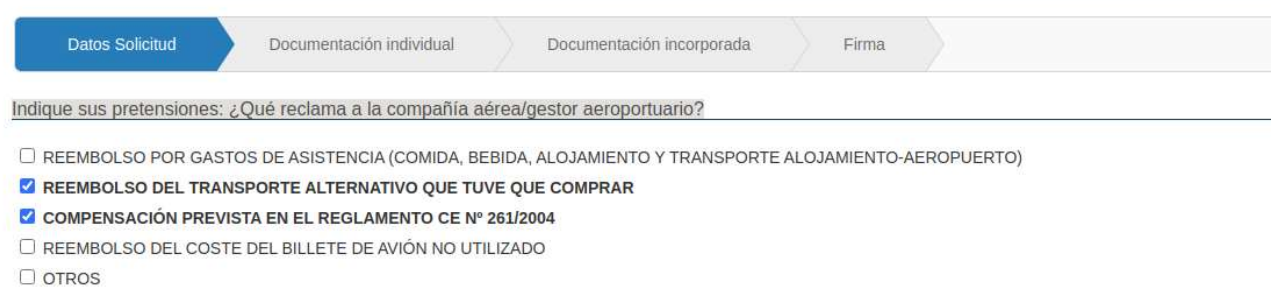

# 5.1.1. Reembolso por gastos de asistencia (comida, bebida, alojamiento y transporte alojamiento-aeropuerto)

Al marcar esta opción se nos desplegará un campo donde debemos indicar el importe que reclamamos.

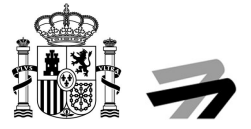

#### **Z** REEMBOLSO POR GASTOS DE ASISTENCIA (COMIDA, BEBIDA, ALOJAMIENTO Y TRANSPORTE ALOJAMIENTO-AEROPUERTO)

- O REEMBOLSO DEL TRANSPORTE ALTERNATIVO QUE TUVE QUE COMPRAR
- O COMPENSACIÓN PREVISTA EN EL REGLAMENTO CE Nº 261/2004
- O REEMBOLSO DEL COSTE DEL BILLETE DE AVIÓN NO UTILIZADO

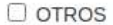

Indique importe reclamado (comida, bebida, alojamiento y transporte alojamiento-aeropuerto):

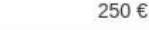

### 5.1.2. Otros

Al marcar esta opción se nos desplegaran dos campos, en el primero indicaremos el importe de una pretensión distinta a las cuatro propuestas y un campo de texto libre que rellenaremos con una breve explicación.

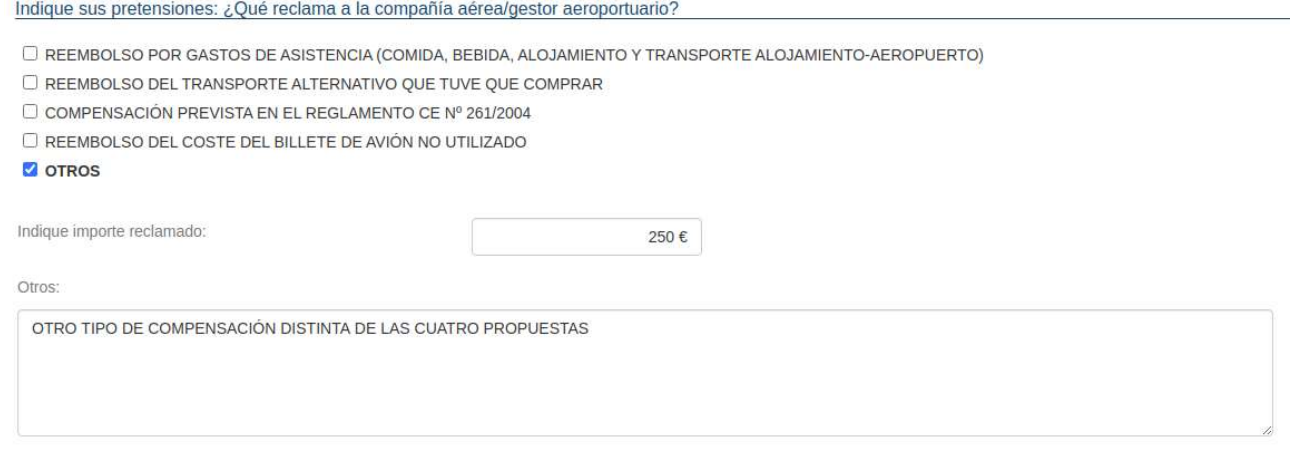

### 6. DOCUMENTACIÓN INDIVIDUAL

Este apartado adjuntaremos a la solicitud la documentación de cada uno de los pasajeros.

Lo primero que tendremos será un desplegable con todos los pasajeros y representantes que hayamos seleccionado en el punto 2.1.2.

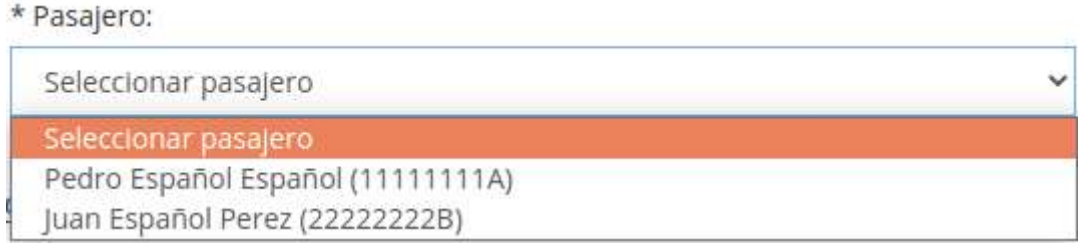

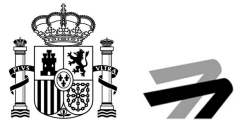

Una vez seleccionado el pasajero se nos cargará el desplegable de tipo de documento, para que seleccionemos cual es el que vamos a incorporar. Los distintos tipos de documentos son los siguientes:

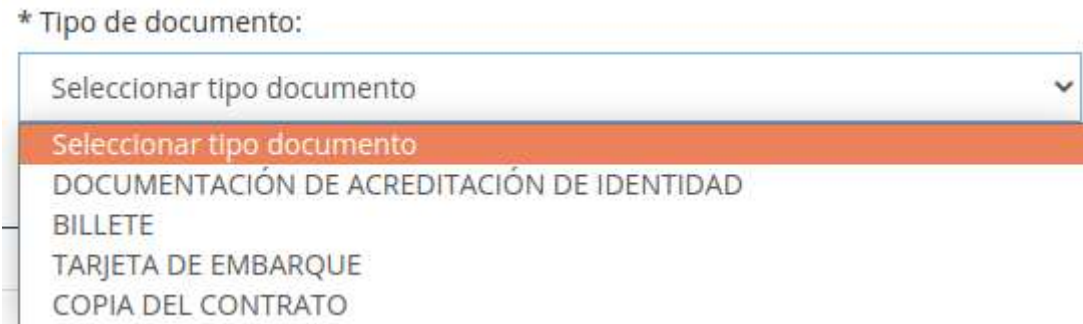

Una vez seleccionado el "Pasajero" y "Tipo de documento" pulsamos sobre el botón "Examinar…" y buscamos en nuestro equipo el documento. Al adjuntarlo nos aparecerá el nombre del documento al lado del botón "Examinar…".

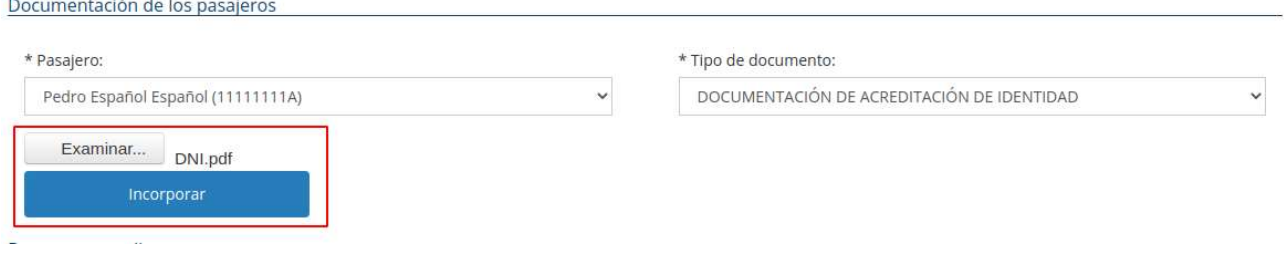

Ya solo tendremos que pulsar en "Incorporar" para que se cree el registro en la tabla de la sección "Documentos adjuntos".

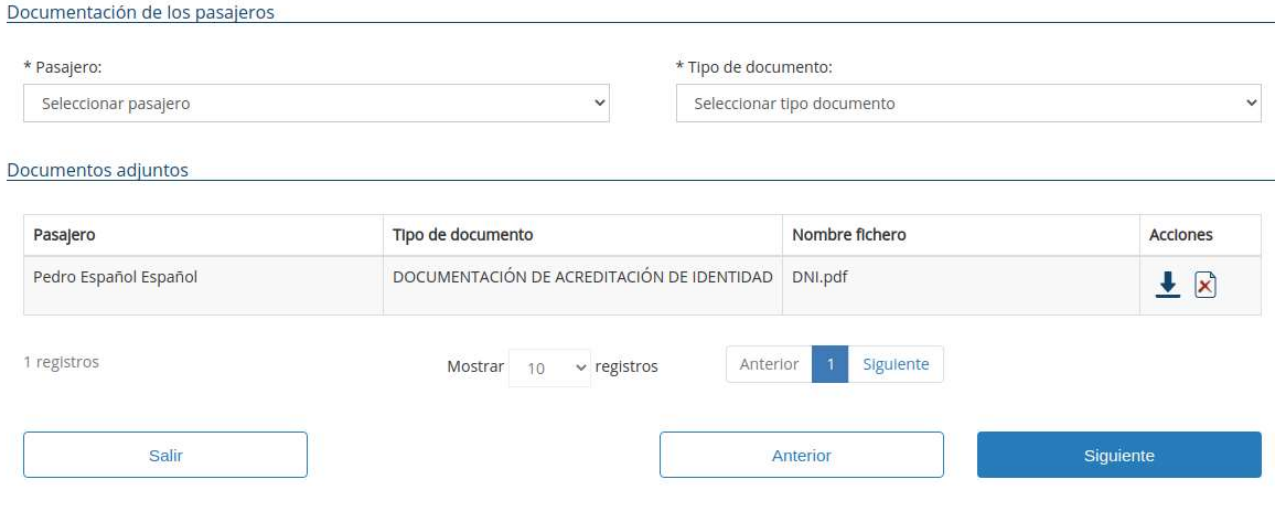

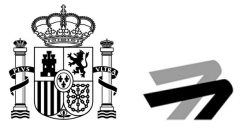

Como vemos en la ilustración anterior tenemos dos acciones, la primera es para descargarnos el archivo que hemos incorporado y comprobar que no nos hemos equivocado, y el segundo es para borrar el registro creado en esta tabla.

Si seleccionamos al mismo pasajero y luego abrimos el desplegable de "Tipo de documento", podemos ver que los documentos ya añadidos desaparecerán de la lista de Tipos de documentos. Si borramos el registro como hemos explicado anteriormente, si volverá a aparecer en la lista de Tipos de documentos.

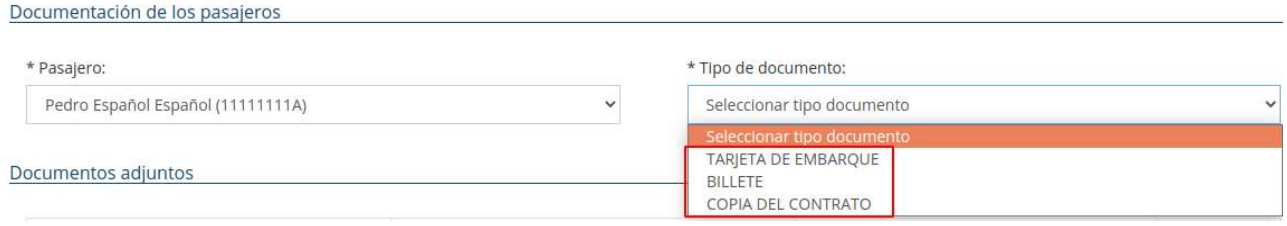

# 7. DOCUMENTACIÓN INCORPORADA

En este apartado vemos un listado de documentos que podemos incorporar, algunos obligatorios marcados con un asterisco (\*), y otros que podemos adjuntar opcionalmente.

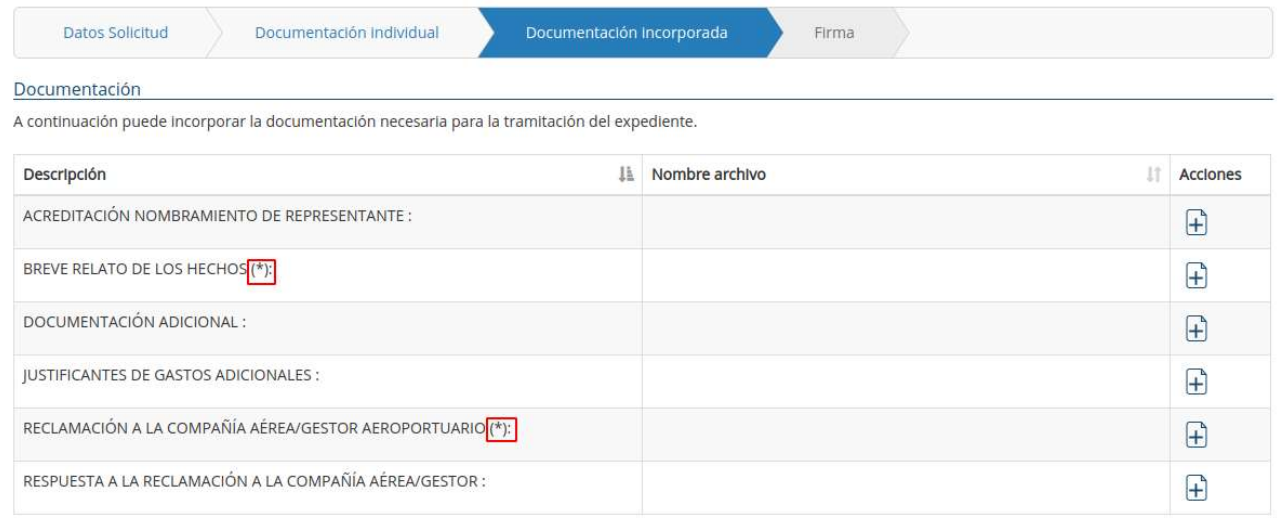

Para incorporar la documentación tenemos que pulsar el icono del folio con un símbolo + de la columna de "Acciones". Esto nos redirigirá a una sección del formulario donde tenemos que pulsar el botón "Seleccionar archivos", buscarlo en la localización en la que se encuentre y opcionalmente, añadir una breve descripción en el campo de texto libre.

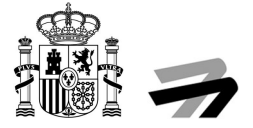

#### Documentación

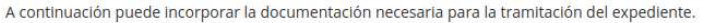

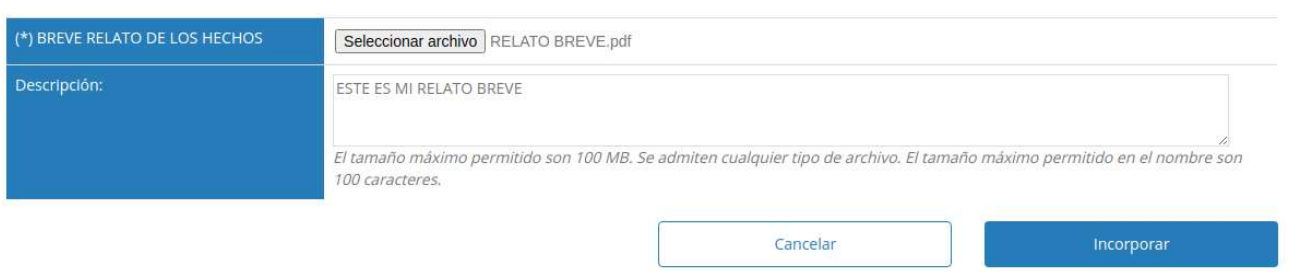

Posterior mente pulsaremos el botón "Incorporar" y volveremos a la pantalla inicial y podremos ver los documentos incorporados y tenemos las acciones de incorporar más de uno o borrarlo en función del tipo de documento. En aquellos tipos de documentos en los que siga apareciendo el icono con el + en la columna opciones, quiere decir que se podrán subir tantos documentos como sean necesarios, en aquellos tipos de documentos en los que, tras subir el primero de los documentos, no aparezca el icono del + en la columna acciones, quiere decir que sólo se podrá subir un único documento.

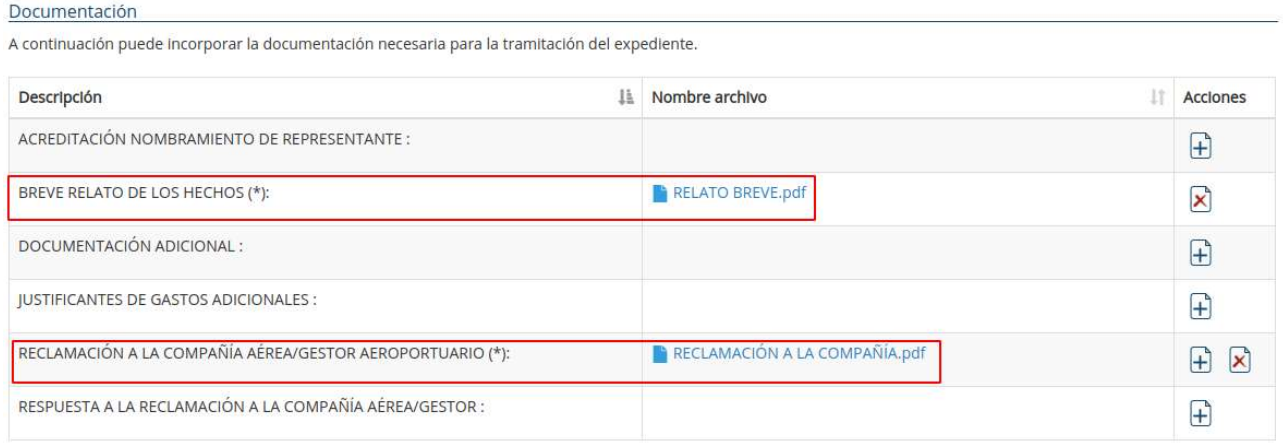

#### 8. FIRMA

En esta última pantalla tenemos un pequeño resumen de nuestra reclamación, donde podemos ver un archivo llamado "ADR\_02\_QUEJA RECLAMACIÓN.pdf" que se ha generado con todos los datos que se han introducido en el alta de la reclamación. Podemos descargárnoslo para comprobar que todos los datos introducidos están correctamente. También podemos ver un archivo llamado "ADR02\_ACREDITACIÓN PRESENTACIÓN RECLAMACIÓN.pdf" que es el justificante de haber presentado la solicitud. Por último, podemos comprobar que el resto de documentación se ha subido correctamente.

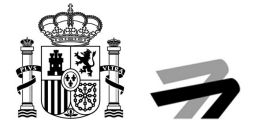

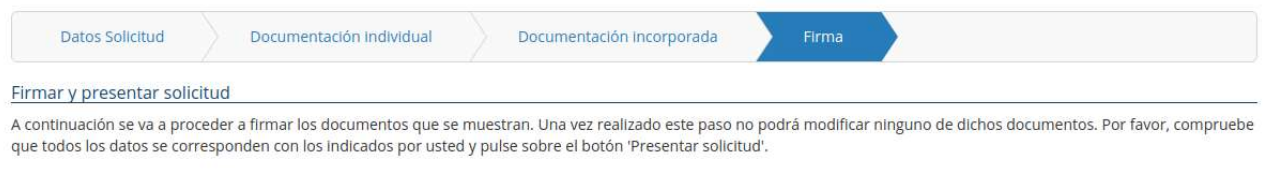

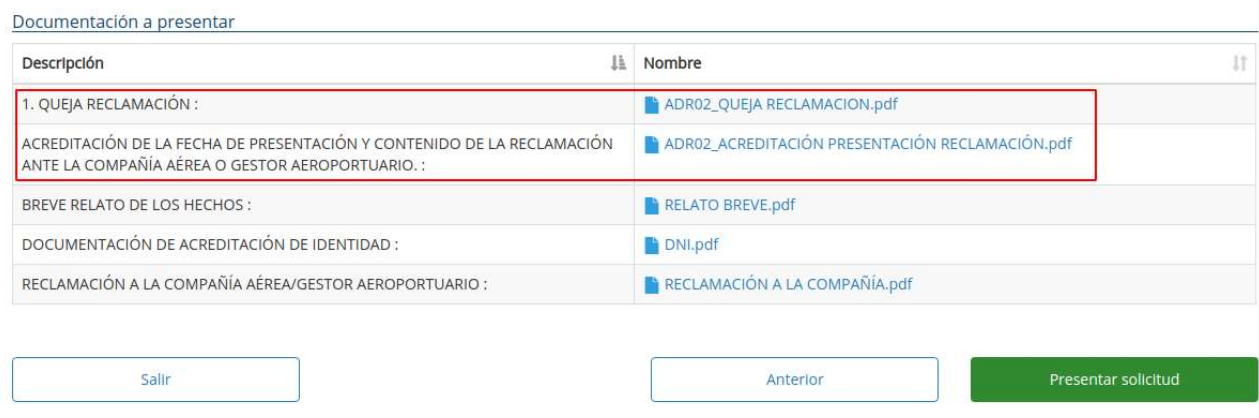

Para finalizar tan solo tenemos que pulsar sobre el botón "Presentar solicitud" para firmarla y presentarla ante AESA.